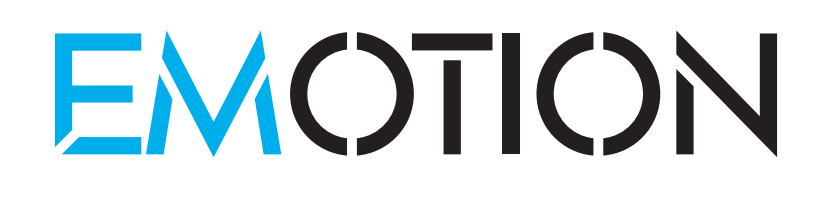

## **MANUALE DI INSTALLAZIONE E PRIMO AVVIO COLONNINA FAST**

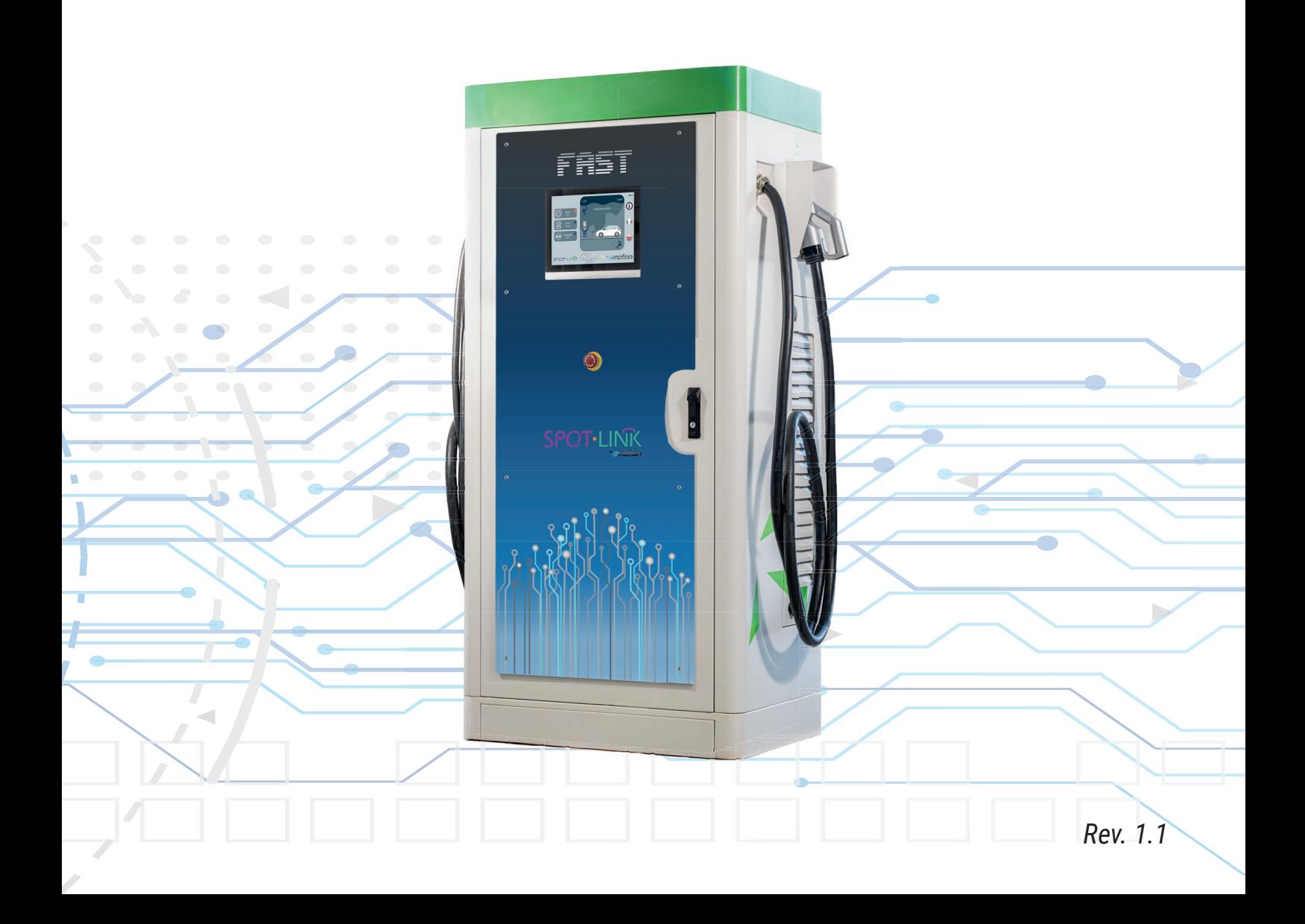

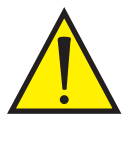

**Emotion consiglia di prestare attenzione alle condizioni metereologiche durante gli interventi di manutenzione e/o configurazione della colonnina.**

**Si raccomanda di non intervenire in condizioni di meteo avverso (pioggia e neve) e di accertarsi che non ci siano residui di acqua nella parte superiore dell'apertura frontale.**

Il seguente documento illustra i passaggi da effettuare per installare la stazione di ricarica Fast Emotion in corrente continua ed alternata. Gli step da effettuare sono i seguenti:

- 1. Assicurarsi di aver **disalimentato** la linea principale di alimentazione della colonnina dal quadro generale a monte della linea e che l'interruttore generale sia sulla posizione OFF. (Figura 1)
- 2. Collegare le 3 fasi ed il neutro della linea principale alla morsettiera (N: Neutro A: L1 400v B: L2 400v C: L3 400v). (Figura 2)

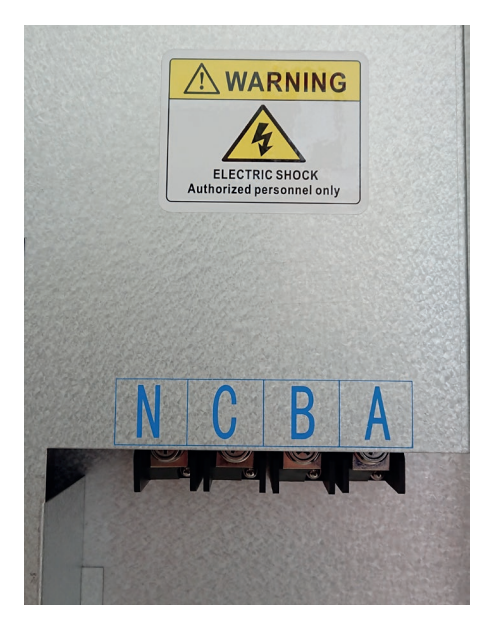

*Figura 1: Morsettiera principale Figura 2: Interruttore generale*

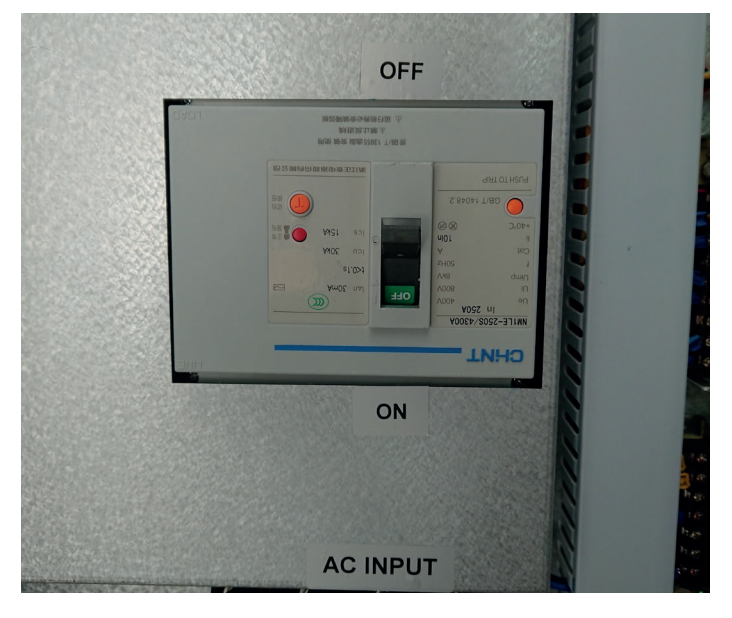

3. Collegare la terra alla morsettiera equipotenziale di terra. (Figura 3)

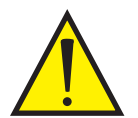

**Attenzione:** per il corretto funzionamento della colonnina e per evitare problemi di ricarica con alcuni veicoli, è consigliata una resistenza di terra più tendente possibile a 0 ohm e **non superiore a 25 ohm**.

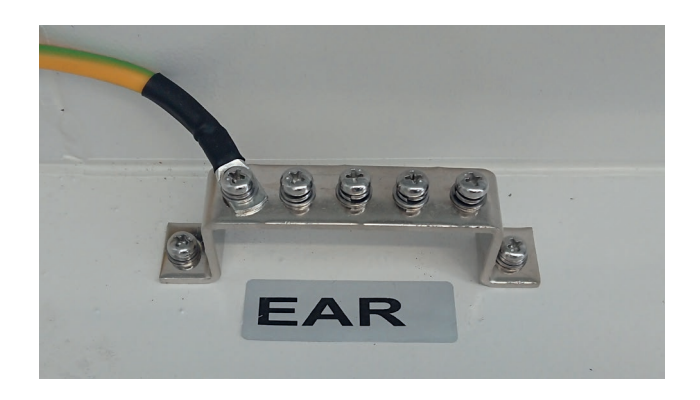

*Figura 3: Morsettiera equipotenziale terra*

4. Prima di alimentare la linea principale assicurarsi che l'interruttore generale sia sulla posizione OFF. (Figura 1)

5. Una volta alimentata la linea principale, accendere gli interruttori dei singoli moduli DC (Figura 4) e successivamente accendere la colonnina posizionando su ON l'interruttore generale. (Figura 1)

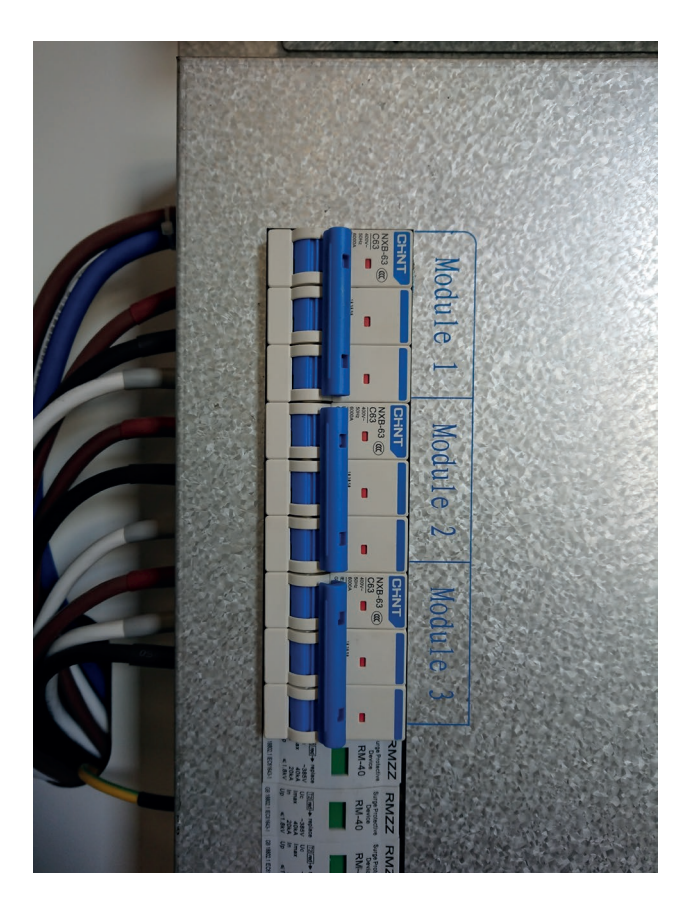

*Figura 4: Interruttori Moduli DC*

6. Controllare che i moduli DC posti lateralmente alla colonnina siano accesi e visualizzino sul display il codice "E2A" di standby. (Figura 5)

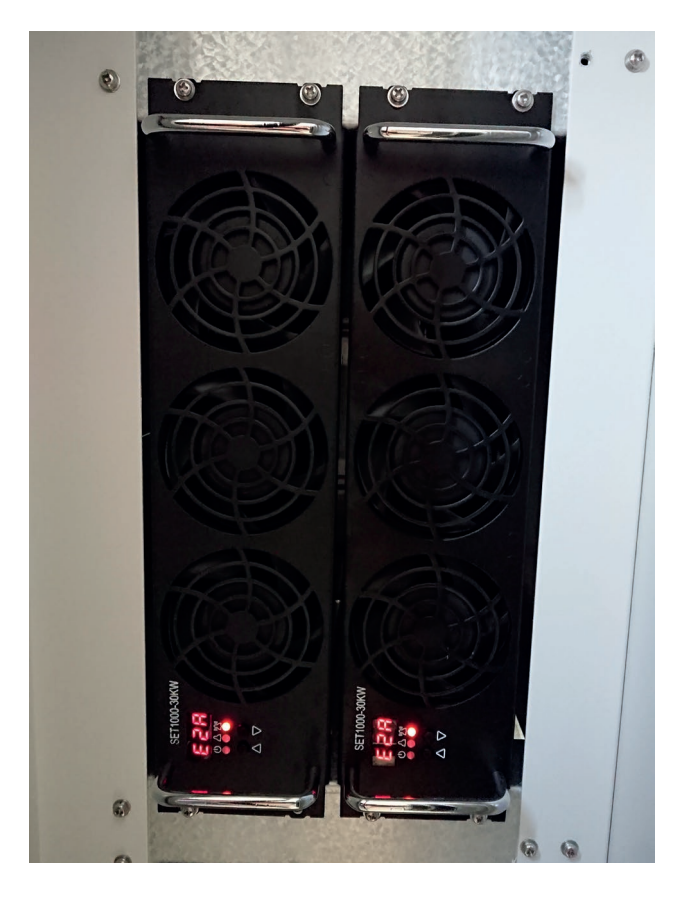

*Figura 5: Moduli DC*

7. Controllare che i cablaggi (micro USB di alimentazione, ethernet, USB e HDMI) del dispositivo di controllo elettronico siano fissati correttamente e che il dispositivo sia alimentato (LED verde acceso). (Figura 6 e 7)

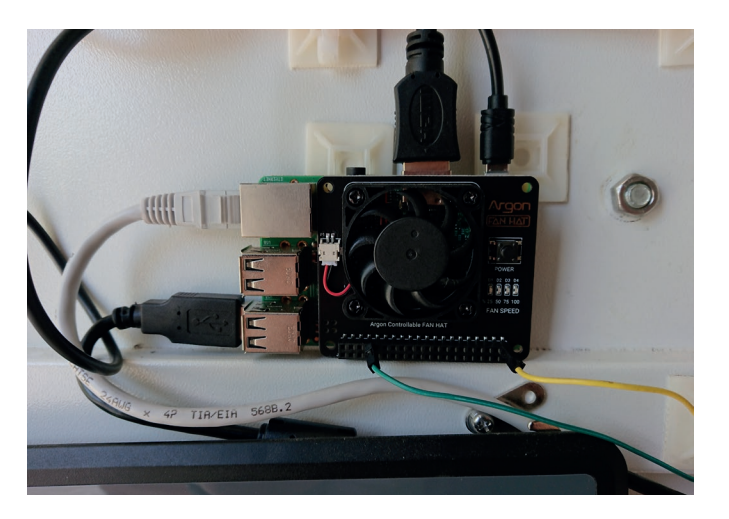

*Figura 6: Dispositivo di controllo Figura 7: LED Power*

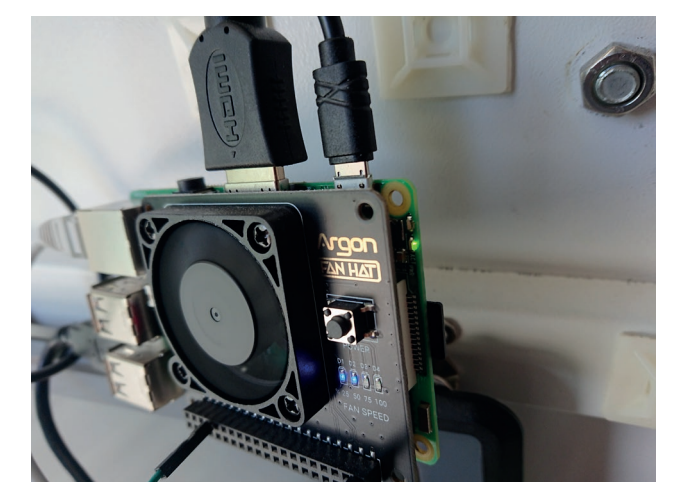

8. Controllare che i cablaggi del modem e l'eventuale switch (cavi ethernet ed alimentazione) siano fissati correttamente. Sia il modem che lo switch devono essere accesi. (Figura 8 e 9)

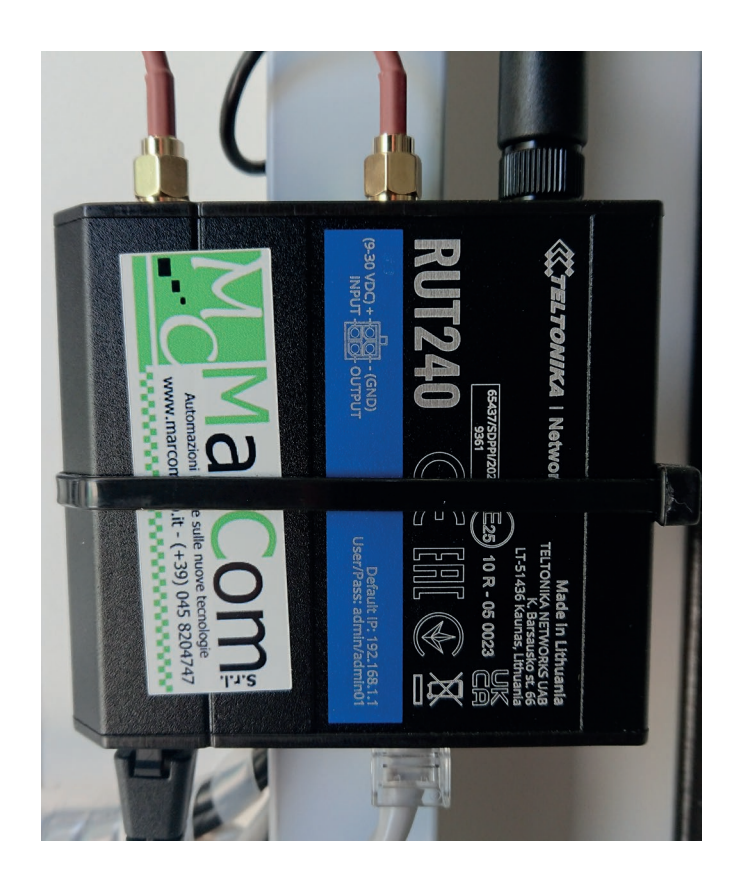

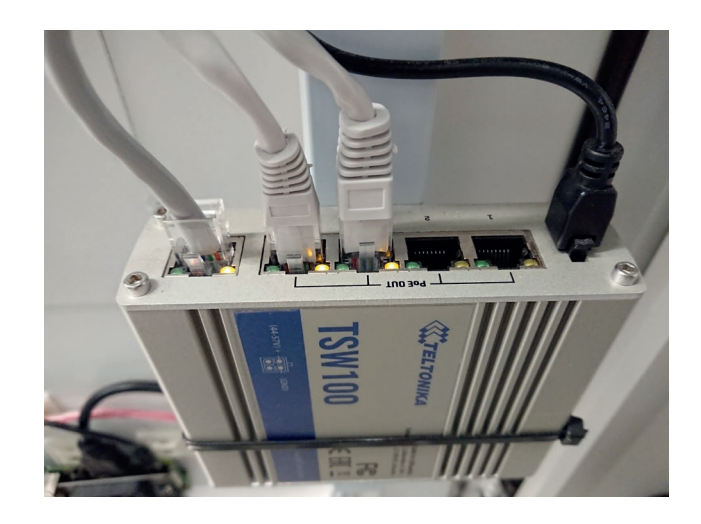

*Figura 9: Switch*

- *Figura 8: Router*
- 9. Accertarsi che i due schermi, uno interno (Figura 10) ed uno esterno (Figura 11), siano accesi e con la grafica visualizzata.

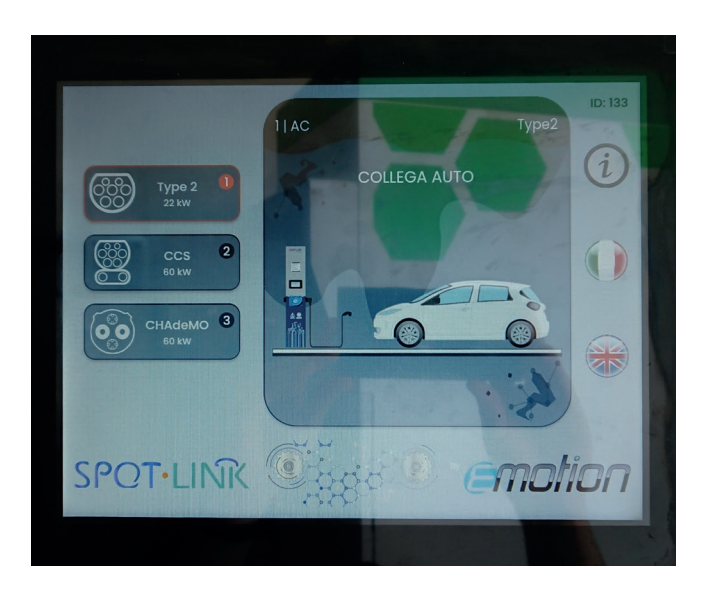

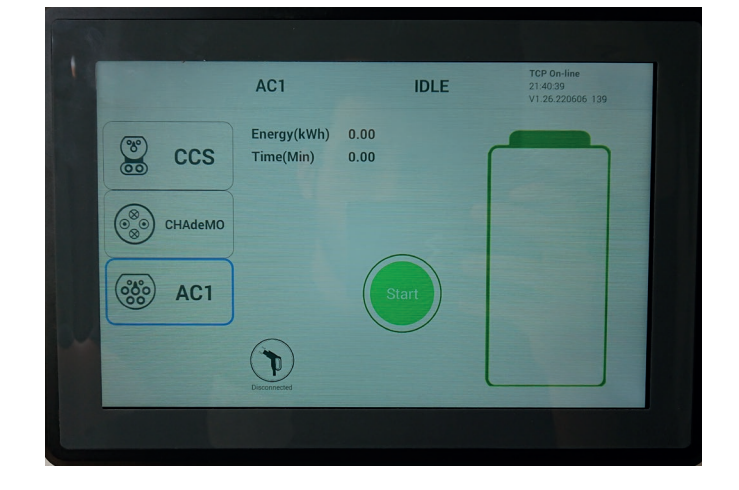

*Figura 11: Schermo interno*

*Figura 10: Schermo esterno*

## **Controllo configurazioni colonnina**

Di seguito sono riportate le configurazioni da controllare:

1. Entrare nel menù segreto (Figura 15) cliccando sulla parte bianca in alto a sinistra dello schermo interno (Figura 13) ed alla richiesta della password immettere "88888888" (otto volte "8"). (Figura 14)

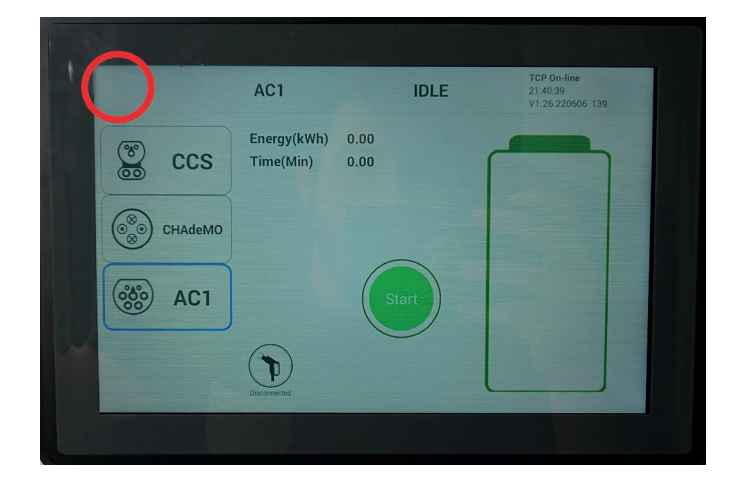

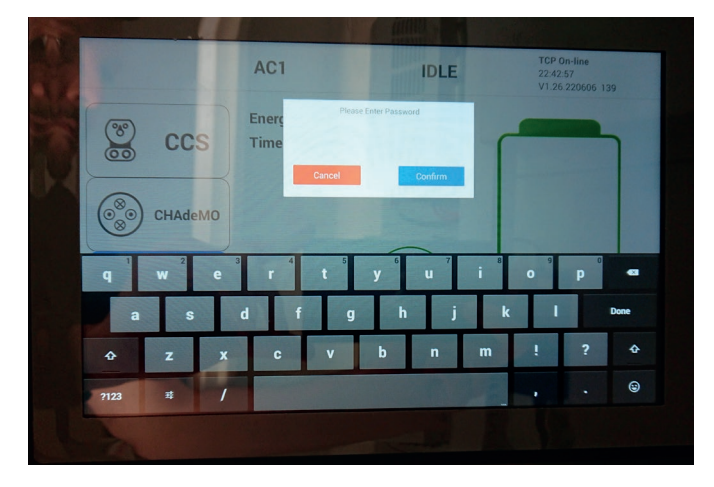

## *Figura 13: Schermo interno Figura 14: Inserimento password*

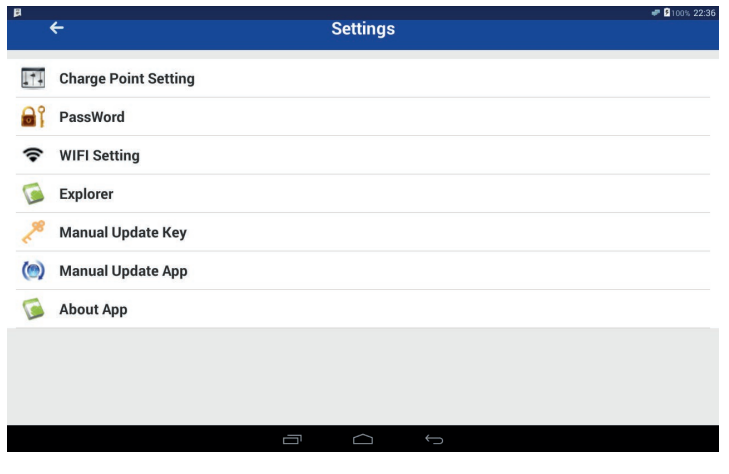

*Figura 15: Menù segreto*

2. Navigare tra i menù per raggiungere le seguenti schermate:

- Charge Point Setting > DC Setting > DC Parameter (Figura 16) e settare i seguenti parametri

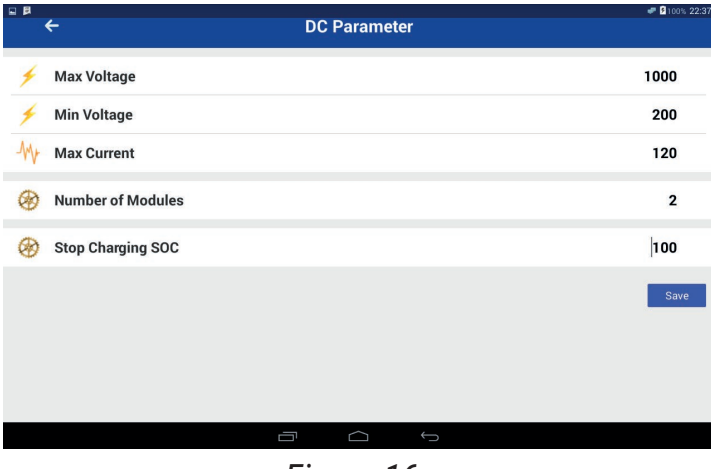

- Max Voltage: 1000 - Min Voltage: 200 - Max Current: 125 (colonnina da 60 kW) 250 (colonnina da 90 kW)

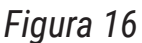

- Charge Point Setting > AC Setting > AC Parameter (Figura 17) e settare i seguenti parametri

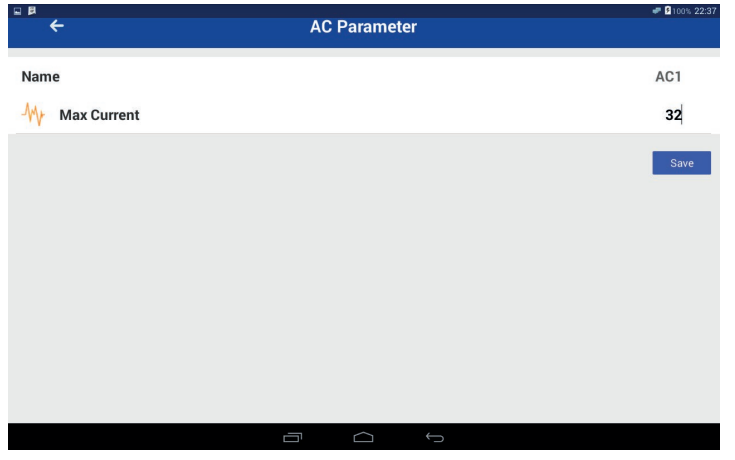

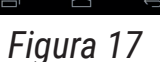

- Max Current: 32

- Charge Point Setting > Public Setting > IP/OCPP Config (Figura 18)e settare i seguenti parametri

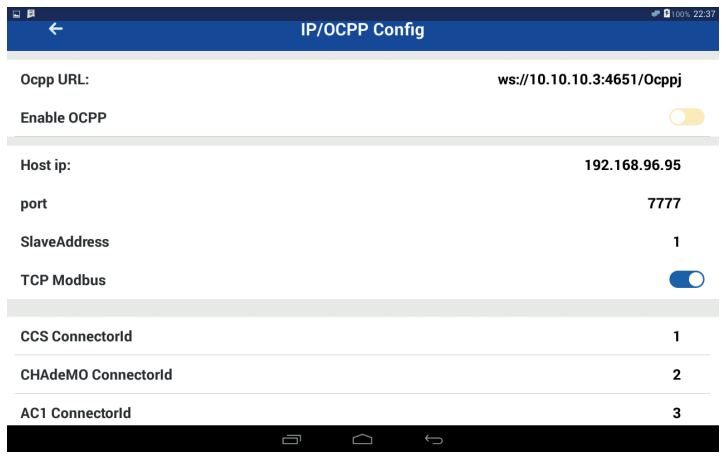

- Enable OCPP: Disabilitato
- Host ip: 192.168.96.95
- port: 7777
- SlaveAddress: 1
- TCP Modbus: Abilitato

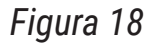

## **Emotion Srl**

Sede legale: Via Gallipoli 51 - 73013 Galatina (Lecce) Sede operativa: Via Giuseppe Verdi 24 - 06073 Ellera di Corciano (PG) Tel. +39 075 92 80 204 – info@emotion-team.com www.emotion-team.com - P. Iva 03383130543

Pagina 7 - Rev. 1.1